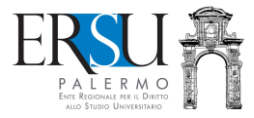

# **Come rettificare e/o integrare i dati dichiarati nella domanda di borsa di studio per l'a.a. 2021/2022**

*Guida alla compilazione del modulo online di rettifica/integrazione dati*

*A cura di Marco Midulla – Data aggiornamento 24 agosto 2021*

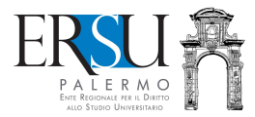

## **1. OPERAZIONI PRELIMINARI**

### **1.1. Accesso al portale**

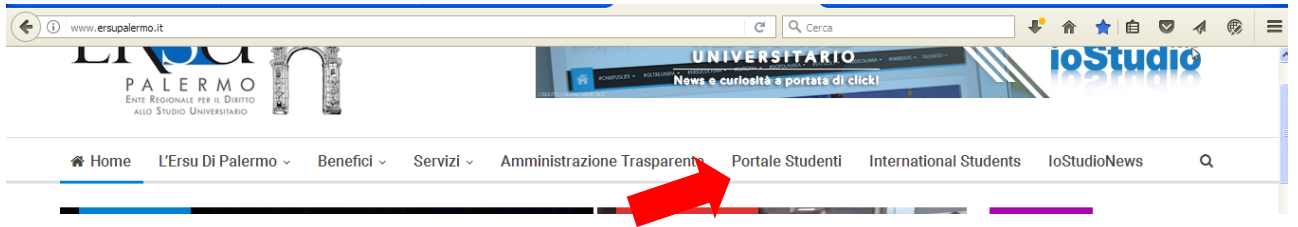

**Accedere** al portale dei servizi online dal sito istituzionale **[www.ersupalermo.it](http://www.ersupalermo.it/)**

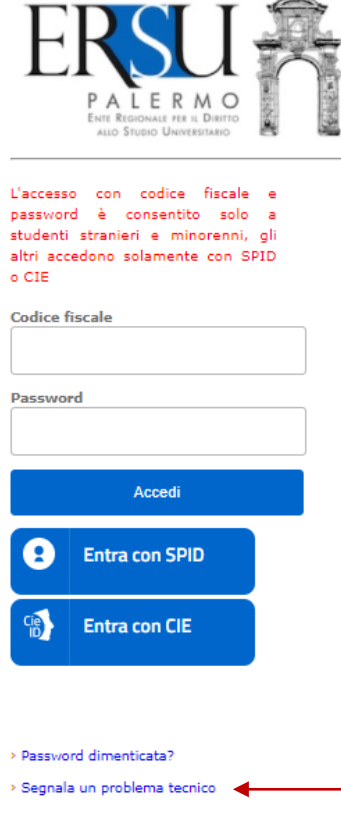

**ENTRARE** nella propria pagina personale con **SPID** o con **CIE** o, solamente per gli studenti stranieri e per i minorenni, inserendo la password rilasciata dall'Ente e il proprio codice fiscale.

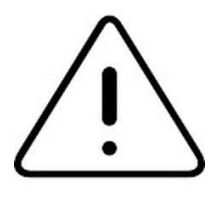

Link attivo per segnalare un problema tecnico

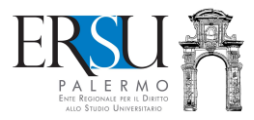

### **1.2. Pagina personale del portale dei servizi online dell'ERSU di Palermo**

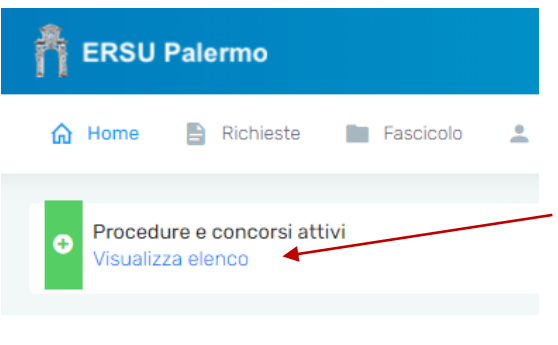

**Accedere** all'applicazione online per la compilazione del modulo di rettifica **cliccando** sul link attivo "*Visualizza elenco*" della sezione "*Procedure e concorsi attivi*".

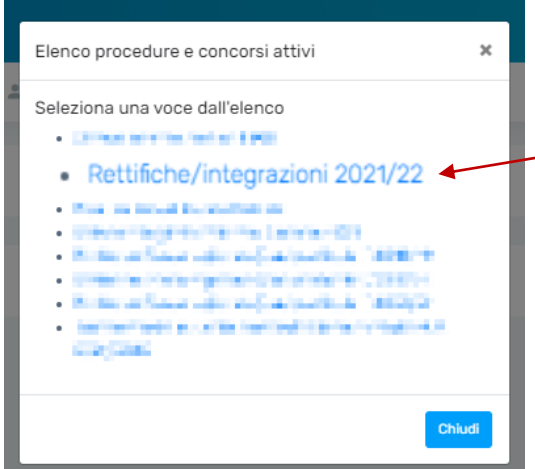

Selezionare la voce "**Rettifiche/integrazioni 2021/22**" dall'elenco procedure e concorsi attivi

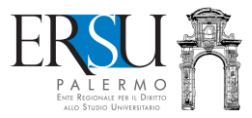

## **2. COMPILAZIONE ONLINE DEL MODULO DI RETTIFICA/INTEGRAZIONE DATI**

### **2.1. Pagina di "Benvenuto"**

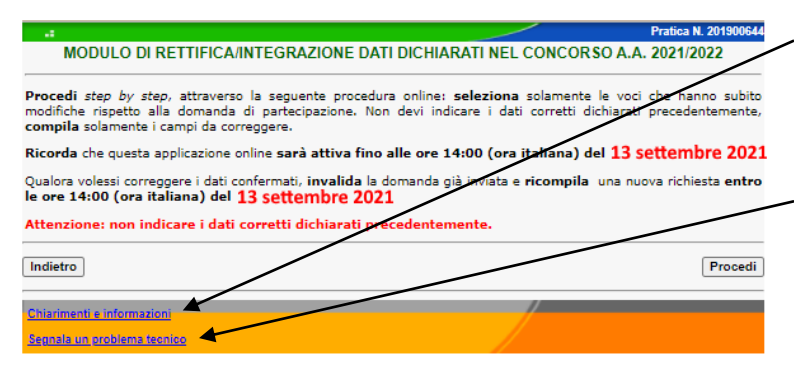

Per chiarimenti ed informazioni, **contattare** l'Ufficio Concorsi e benefici (**cliccare** sul link attivo ed **utilizzare** il modulo online).

Per problemi tecnici durante la compilazione, **contattare** il supporto tecnico (**cliccare** sul link attivo ed **utilizzare** il modulo online).

#### **ATTENZIONE:**

- **Leggere attentamente le avvertenze;**
- **il modulo online sarà attivo fino alle ore 14:00 del 13/9/2021;**
- **COMPILARE SOLAMENTE I CAMPI DA CORREGGERE O DA INTEGRARE!**

**Cliccare** su "*Procedi*" per andare avanti.

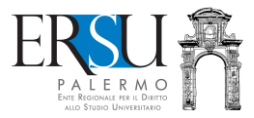

## **2.2. Quadro A – Dati requisiti economico-patrimoniali**

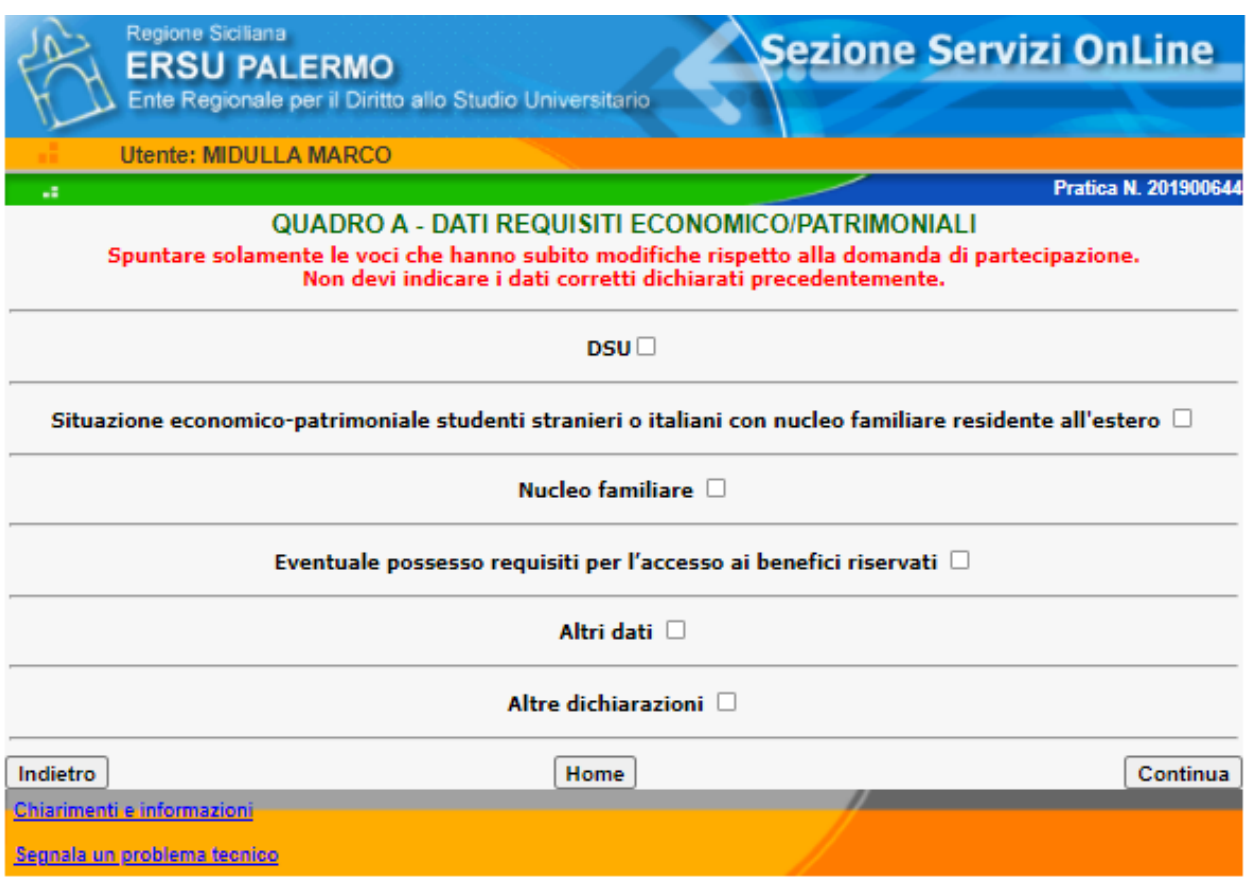

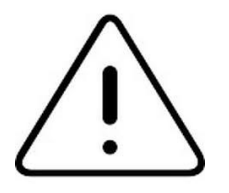

**ATTENZIONE: SPUNTARE SOLAMENTE LE VOCI CHE HANNO SUBITO MODIFICHE RISPETTO ALLA DOMANDA DI PARTECIPAZIONE. NON INDICARE DATI CORRETTI!**

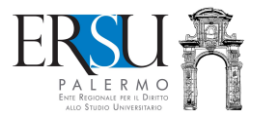

#### *2.2.1. Spuntare "DSU" e scegliere una delle quattro opzioni per modificare l'Attestazione ISEE dichiarata.*

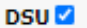

O Attestazione ISEE per dottorato di ricerca

 $\circ$  Attestazione ISEE per le prestazioni per il diritto allo studio universitario

O Attestazione ISEE non disponibile per dottorato di ricerca

○ Attestazione ISEE non disponibile per le prestazioni per il diritto allo studio universitario"

NOTA INFORMATIVA: Riportare il nuovo Protocollo DSU nel caso di Attestazione ISEE disponibile; in alternativa, indicare il Protocollo CAF e il codice fiscale del dichiarante riportato nella ricevuta rilasciata dal CAF attestante l'avvenuta presentazione all'INPS della DSU nel caso di Attestazione ISEE non disponibile

I richiedenti benefici iscritti o che intendono iscriversi a corsi di dottorato di ricerca dovranno scegliere la voce specifica "Attestazione ISEE per dottorato di ricerca" o "Attestazione ISEE non disponibile per dottorato di ricerca".

Coloro i quali che all'atto della compilazione del modulo di rettifica non saranno in possesso dell'attestazione ISEE, anche se richiesta, dovranno scegliere la voce specifica riportante "non disponibile" ed indicare il prot. CAF e il codice fiscale del dichiarante, ovvero, della persona ùche ha sottoscritto la DSU presentata all'INPS.

Scegliere l'opzione interessata per:

- ✓ modificare attestazione ISEE dichiarata perché quella indicata nella domanda di borsa di studio è stata rettificata o annullata (*indicare il nuovo prot. DSU e il codice fiscale del dichiarante; se l'attestazione ISEE non è disponibile, riportare correttamente il prot. Mittente/CAF);*
- ✓ modificare attestazione ISEE dichiarata perché quella indicata nella domanda di borsa di studio non si applica per le prestazioni per il diritto allo studio universitario (*indicare il nuovo prot. DSU e il codice fiscale del dichiarante; se l'attestazione ISEE non è disponibile, riportare correttamente il prot. Mittente/CAF);*
- ✓ *m*odificare attestazione ISEE dichiarata perché quella indicata nella domanda di borsa di studio sono state rilevate omissioni e/o difformità (*indicare il nuovo prot. DSU e il codice fiscale del dichiarante; se l'attestazione ISEE non è disponibile, riportare correttamente il prot. Mittente/CAF);*
- ✓ modificare prot. DSU o prot. mittente dichiarato perché con quello indicato nella domanda di borsa di studio l'ERSU non ha potuto acquisire d'ufficio alcuna attestazione ISEE (*indicare il nuovo prot. DSU e il codice fiscale del dichiarante; se l'attestazione ISEE non è disponibile, riportare correttamente il prot. Mittente/CAF);*
- ✓ modificare attestazione ISEE dichiarata perché la modalità di calcolo di quella indicata nella domanda di borsa di studio è errata nei casi di richiedente non in possesso di requisiti studente "autonomo", o di richiedente coniugato non in possesso di requisiti studente "autonomo", o di richiedente non coniugato con figli non in possesso di requisiti studente "autonomo" (*indicare il nuovo prot. DSU e il codice fiscale del dichiarante; se l'attestazione ISEE non è disponibile, riportare correttamente il prot. Mittente/CAF).*

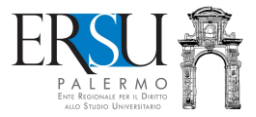

#### *2.2.2. Spuntare "Situazione economico-patrimoniale studenti stranieri o italiani con nucleo familiare residente all'estero" e scegliere una delle due opzioni per comunicare/modificare i valori ISEEU/ISPEU parificato se disponibili*

#### Situazione economico-patrimoniale studenti stranieri o italiani con nucleo familiare residente all'estero

Lo studente è tenuto a presentare il calcolo dell'ISEEU/ISPEU parificato (rivolgersi ai CAF per la determinazione). In base alla nazione in cui sono prodotti i redditi ed è disponibile il patrimonio della famiglia d'origine, è necessario allegare, altresì, alla domanda di partecipazione al concorso, la documentazione rilasciata dalle competenti Autorità del Paese, tradotta in italiano e legalizzata, se prevista. Lo studente straniero è sempre obbligato a dichiarare anche i redditi e il patrimonio eventualmente posseduti in Italia dal proprio nucleo familiare. Lo studente straniero residente in Italia, senza redditi e patrimonio all'estero, essendo equiparato agli studenti italiani, dovrà essere in possesso dell'Attestazione ISEE per le prestazioni per il diritto allo studio universitario

O Calcolo ISEEU/ISPEU parificato per studenti stranieri o italiani con nucleo familiare residente all'estero

 $\circ$  Calcolo ISEEU/ISPEU parificato non disponibile per studenti stranieri o italiani con nucleo familiare residente all'estero (allegare documentazione aggiuntiva rilasciata dalla competente Autorità del Paese, tradotta in italiano e legalizzata, se prevista).

#### ATTENZIONE:

- gli studenti stranieri, o meglio, coloro i quali hanno indicato "*Nucleo familiare residente all'estero e con redditi/patrimonio prodotti all'estero*", sono tenuti a presentare il **Calcolo dell'ISEEU/ISPEU parificato** (rivolgersi ai CAF per la determinazione). In base alla nazione in cui sono prodotti i redditi ed è disponibile il patrimonio della famiglia d'origine, dovranno presentare, altresì, la documentazione rilasciata dalle competenti Autorità del Paese, tradotta in italiano e legalizzata, se prevista;
- lo studente straniero è sempre obbligato a dichiarare anche i redditi e il patrimonio eventualmente posseduti in Italia dal proprio nucleo familiare. Lo studente straniero residente in Italia, senza redditi e patrimonio all'estero, essendo equiparato agli studenti italiani, dovrà essere in possesso dell'Attestazione ISEE per le prestazioni per il diritto allo studio universitario;
- caricare nel "Fascicolo" **entro e non oltre le ore 14:00 del 30 novembre 2021**, a pena esclusione dal concorso, la documentazione aggiuntiva prevista dal bando. In particolare, ai fini della valutazione del requisito economico-patrimoniale, è necessario caricare l'ISEEU/ISPEU parificato e la documentazione attestante la situazione familiare economico e patrimoniale rilasciata dalla competente Autorità del Paese, tradotta in italiano e legalizzata, se prevista.

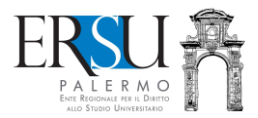

#### *2.2.3. Spuntare "Nucleo familiare", selezionare una delle due opzioni e scegliere dal menù corrispondente la voce interessata per modificare la tipologia di nucleo familiare.*

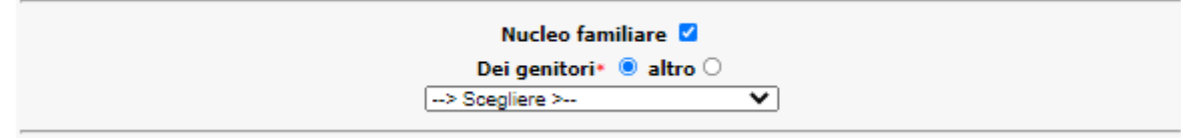

Ai fini della corretta determinazione del nucleo familiare, si rimanda a quanto previsto dalla normativa vigente e sinteticamente riportato nella tab. 7 in appendice al bando. In particolare:

- $\circ$  coloro i quali non risiedono con i genitori ma con soggetti estranei al nucleo familiare convenzionale (ad es. nonni, zii, fratelli, e/o altro) o da soli, se non sono in possesso dei requisiti di "*studente autonomo*", sono "*attratti*" nel nucleo familiare dei genitori, sia essi coniugati o conviventi (rivolgersi ai CAF per calcolo dell'ISEE studente "*attratto*");
- o sono riconosciuti "*autonomi*", coloro i quali sono in possesso di entrambi seguenti requisiti:

a) residenza esterna all'unità abitativa della famiglia di origine, da almeno due anni rispetto alla data di presentazione della domanda, in alloggio non di proprietà di un suo membro;

b) redditi da lavoro dipendente o assimilati fiscalmente dichiarati, da almeno due anni, non inferiori di norma a € 6.500,00 con riferimento ad un nucleo familiare di una sola persona;

- $\circ$  gli studenti coniugati o non coniugati con figli, se non sono in possesso dei requisiti di "*studente autonomo*", sono "*attratti*" nel nucleo familiare dei genitori, sia essi coniugati o conviventi (rivolgersi ai CAF per calcolo dell'ISEE);
- o quando nel nucleo familiare è presente un solo genitore, l'altro (non coniugato e non convivente) è "*attratto*" nel nucleo familiare del richiedente benefici (rivolgersi al CAF per il calcolo ISEE con genitore "*attratto*");
- o i dottorandi hanno la facoltà di dichiarare un nucleo familiare "*ristretto*" composto dallo stesso e dal coniuge e figli, se presenti (DPCM n. 159/2013);
- o coloro i quali scelgono le voci "*Studente autonomo*", "*Studente coniugato*" e "*Studente coniugato con figlio*", dovranno indicare l'importo dei redditi da lavoro dipendente o assimilati relativi agli anni 2019 e 2020 (vedere requisiti "*Studente autonomo"* sopra riportati).

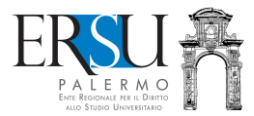

#### *2.2.4. Spuntare "Eventuale possesso requisiti per l'accesso ai benefici riservati" e selezionare la voce interessata modificare il dato dichiarato nella domanda di borsa di studio.*

#### Eventuale possesso requisiti per l'accesso ai benefici riservati

- Nessuna condizione particolare
- diversamente abili ai sensi della L. 140/92, art. 3 comma 3 o con invalidità riconosciuta pari o superiore al  $\bigcap$ 66%
- affetti da Disturbi Specifici dell'Apprendimento ai sensi della L. 170/2010
- stranieri provenienti da paesi extracomunitari particolarmente poveri o rifugiati politici, aventi diritto alla protezione internazionale
- orfani di vittime del lavoro
- figli di emigrati siciliani all'estero
- o rfani di vittime per motivi di mafia
- o vittime dell'usura e/o figli di vittime dell'usura
- o residenti nelle isole minori ricadenti nel territorio della Regione Siciliana
- orfani che dimostrano di essere ospiti o essere stati ospiti in una struttura di accoglienza, pubblica o privata

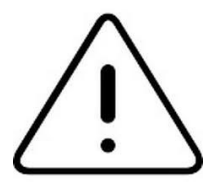

ATTENZIONE: caricare nel "Fascicolo" **entro e non oltre le ore 14:00 del 30 novembre 2021**, la documentazione aggiuntiva prevista dal bando (es. certificato invalidità, attestazione INAIL, ecc…).

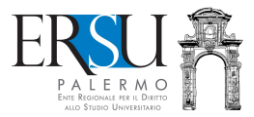

*2.2.5. Spuntare "Altre dichiarazioni" e riportare sintetica dichiarazione nell'apposito campo, per quanto non specificatamente previsto in precedenza e/o per meglio descrivere la propria situazione familiare, economica e patrimoniale.*

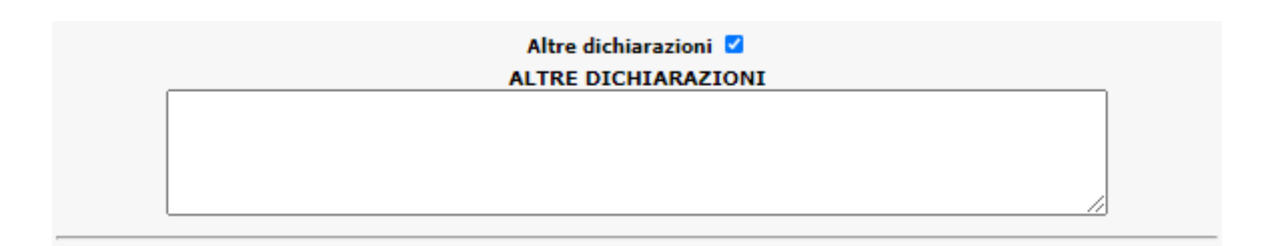

- Per confermare i dati, cliccare sul pulsante "Continua" e passare allo step successivo;
- **Per ritornare allo step precedente**, cliccare su "*Indietro*".

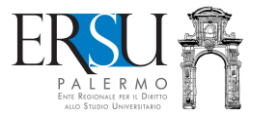

## **2.3. Quadro B – Dati carriera universitaria/accademica**

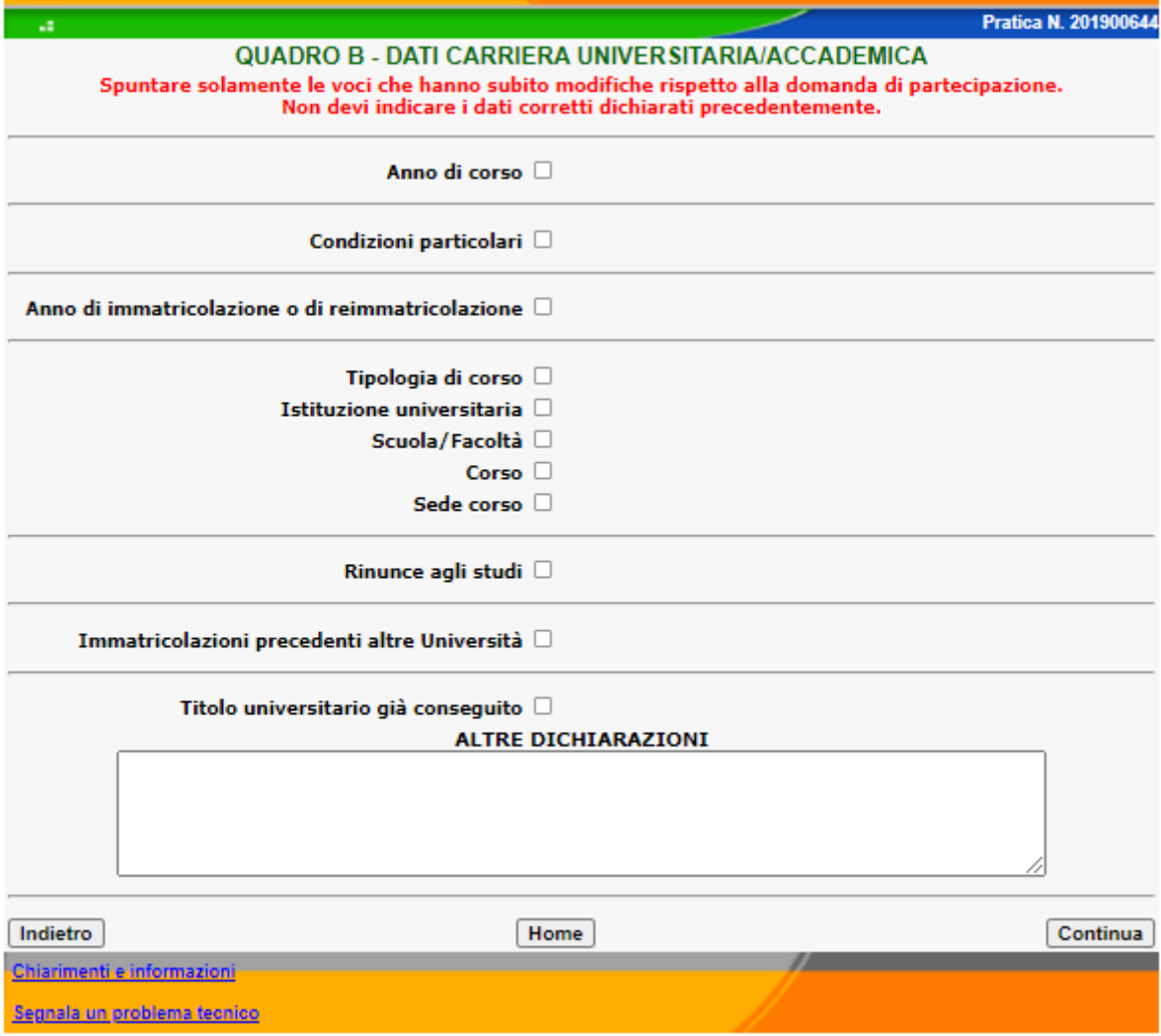

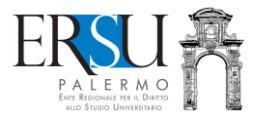

#### *2.3.1. Spuntare "Anno di corso" e scegliere una delle tre opzioni per modificare anno di corso.*

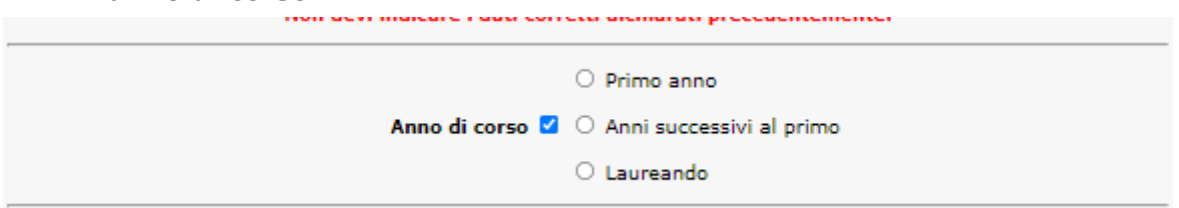

A tal proposito, si chiarisce quanto segue:

- coloro i quali contano di laurearsi entro la sessione straordinaria relativa all'anno accademico 2020/2021 (marzo-aprile 2022) e **non intendono proseguire gli studi** e non iscriversi, pertanto, nell'a.a. 2021/2022, **è più coerente selezionare "LAUREANDO";**
- coloro i quali non sono ancora laureati alla triennale, intendono proseguire gli studi iscriversi con riserva al primo anno magistrale biennale (o sono già iscritti con riserva alla magistrale), **è più coerente selezionare "PRIMO ANNO".**

*P.S. Ad ogni modo, fino al 15 aprile 2022, sarà possibile cambiare l'anno di corso (es. da PRIMO ANNO MAGISTRALE a LAUREANDO/PRIMO ANNO FUORI CORSO TRIENNALE e viceversa)…basterà comunicarlo all'Ufficio Concorsi e Benefici con una semplice email a [uob1@ersupalermo.it](mailto:uob1@ersupalermo.it)*

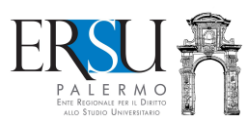

### *2.3.2. Spuntare "Condizioni particolari" e scegliere una delle voci interessate.*

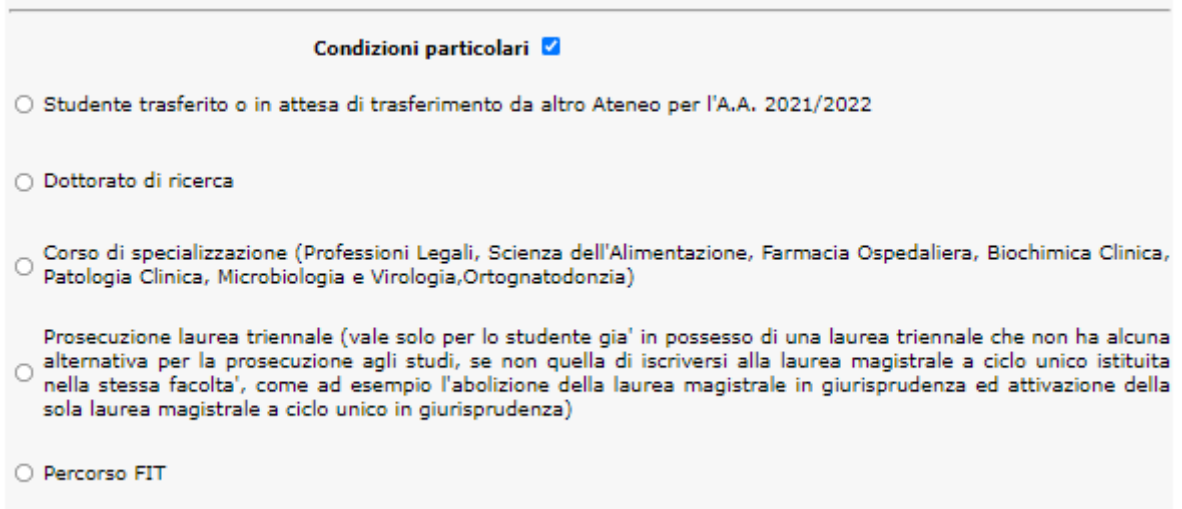

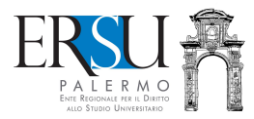

#### *2.3.3. Spuntare "Anno accademico di immatricolazione o reimmatricolazione" e riportare il dato corretto.*

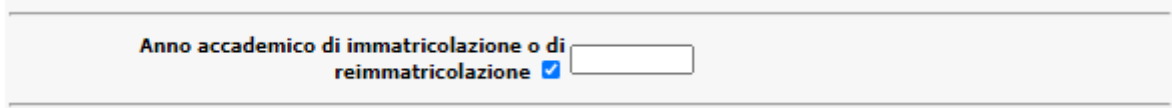

Es. Se l'a.a. di immatricolazione o di reimmatricolazione è 2018/19, riportare solamente **2018.**

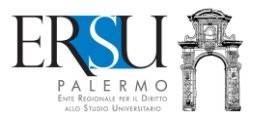

#### *2.3.4. Spuntare il campo da rettificare relativo alla carriera universitaria e riportare il dato corretto.*

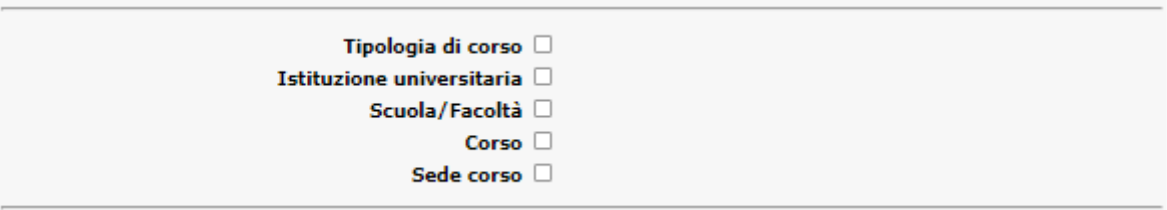

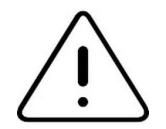

#### **Attenzione:**

- per modificare la tipologia di corso (es. laurea triennale, magistrale, ecc…) o l'Istituzione Universitaria (es. Unipa, Lumsa, ecc…) o la sede del corso (es. Palermo, Trapani, ecc…), basterà spuntare il singolo campo e scegliere la voce interessata dal menù proposto;
- per modificare la "Scuola/Facoltà", invece, è necessario spuntare e compilare i due campi precedenti "Tipologia di corso" e "Istituzione universitaria";
- alla stessa maniera, per modificare il corso di laurea è necessario spuntare e compilare i tre campi precedenti "Tipologia di corso", "Istituzione universitaria" e "Scuola/Facoltà".

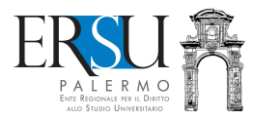

#### *2.3.5. Spuntare il campo "Anno accademico rinunce agli studi" e riportare il dato corretto.*

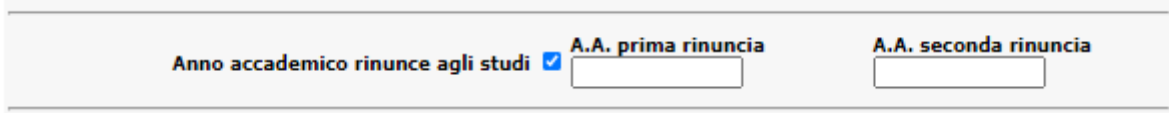

Indicare solamente le ultime due rinunce agli studi (nel caso in cui ce ne fossero altre, riportarle nel successivo campo "*Altre dichiarazioni*" della stessa sezione).

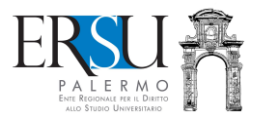

#### *2.3.6. Spuntare il campo "Immatricolazioni precedenti altre Università" e riportare il dato corretto.*

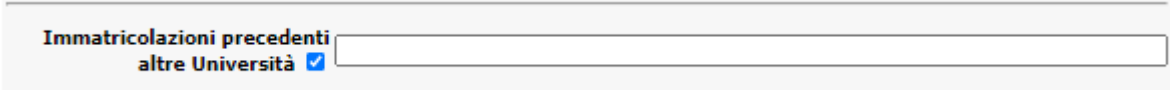

Per gli studenti UNIPA e SCARLATTI: indicare solamente eventuali precedenti immatricolazioni effettuate presso altre Università.

Per tutti gli altri studenti, indicare anche eventuali precedenti immatricolazioni effettuate presso la Istituzione Universitaria frequentata nell'a.a. 2021/2022.

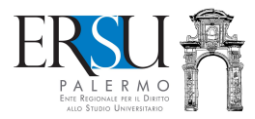

#### *2.3.7. Spuntare il campo "Titolo universitario già conseguito" e riportare il dato corretto.*

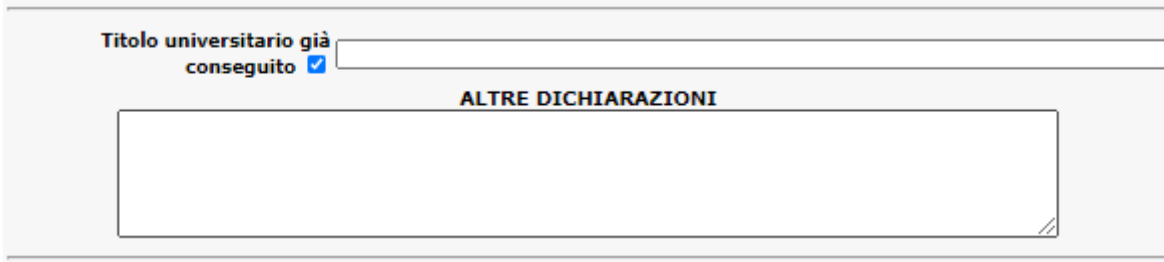

Riportare una sintetica descrizione del titolo universitario eventualmente già conseguito.

Utilizzare il campo "*Altre dichiarazioni*" per quanto non specificatamente previsto in precedenza e/o per meglio descrivere la propria carriera universitaria*.*

- **Per confermare i dati**, cliccare sul pulsante "*Continua*" e passare allo step successivo;
- **Per ritornare allo step precedente**, cliccare su "*Indietro*".

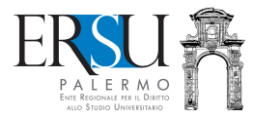

### **2.4. Quadro C – Dati requisiti di merito**

#### **ATTENZIONE: RETTIFICARE SOLAMENTE I DATI ERRONEAMENTE DICHIARATI NELLA DOMANDA DI BORSA DI STUDIO.**

**Per rettificare i cfu dichiarati** nella domanda di borsa di studio è necessario riportare negli appositi campi:

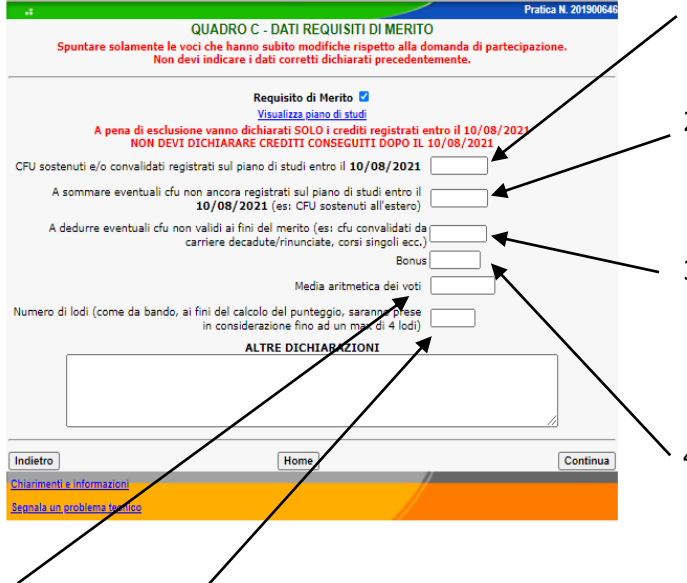

- 1. la somma dei **cfu sostenuti/convalidati e registrati** sul piano di studi al 10 agosto 2021;
- 2. eventuali **cfu non ancora registrati nel piano di studio** (es. i cfu conseguiti all'estero)…il sistema li aggiungerà automaticamente;
- 3. eventuali **cfu non validi ai fini del merito** (es. cfu derivanti da carriera decaduta/rinunciata, corsi singoli, ecc…)…il sistema li sottrarrà automaticamente;
- 4. eventuali punti **BONUS,** tanti quanti necessari per il raggiungimento dei CFU minimi per partecipare al concorso.

**Per rettificare la media dichiarata** nella domanda di borsa di studio è necessario riportare nell'appositó campo il dato corretto.

**Per rettificare il numero delle lodi dichiarato** nella domanda di borsa di studio è necessario riportare nell'apposito campo il dato corretto.

#### **Utilizzare il campo "***Altre dichiarazioni***" per quanto non specificatamente previsto in precedenza e/o per meglio descrivere la propria carriera universitaria***.*

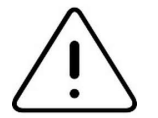

#### **ATTENZIONE:**

- Se sono stati conseguiti dei **cfu non ancora registrati nel piano di studio** (es. i cfu conseguiti all'estero), **è possibile sommarli** ai "CFU sostenuti/convalidati e registrati…". **Sarà però necessario ricalcolare la media aritmetica e l'eventuale numero lodi se è variata;**
- Se nel piano di studio sono presenti **cfu non validi ai fini del merito** (es. cfu derivanti da carriera decaduta/rinunciata; corsi singoli; cfu registrati in annualità pari o successiva a quella per la quale si intende iscriversi; ADO in sovrannumero), **è**

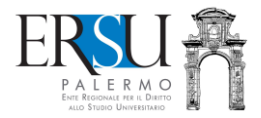

**necessario sottrarli** dai "CFU sostenuti/convalidati e registrati…", **ricalcolare la media aritmetica e l'eventuale numero lodi;**

- **LEGGERE LE "LINEE GUIDA PER LA CORRETTA DETERMINAZIONE DEL MERITO" PUBBLICATE NEL BANDO;**
- **CONSULTARE IL PIANO DI STUDIO E VERIFICARE LA CORRISPONDENZA DEI DATI;**
- **PER GLI STUDENTI UNIPA E SCARLATTI:** se nel piano di studio sono presenti cfu non validi ai fini del merito (es. cfu derivanti da carriere decadute o rinunciate, corsi singoli, ecc… da sottrarre), oppure, se ancora non sono stati registrati cfu conseguiti prima del 10 agosto 2021 (es. esami sostenuti all'estero nell'a.a. 2020/21...da sommare), è necessario ricalcolare la media aritmetica;
- Per i corsi di laurea UNIPA\_Scuola di Medicina e Chirurgia, gli insegnamenti del gruppo ADO e i relativi CFU sostenuti in sovrannumero rispetto a quelli obbligatori previsti dall'offerta formativa (9 cfu) non saranno presi in considerazione ai fini del merito (riportare quelli in sovrannumero nell'apposita casella "A dedurre…").
- **Per confermare i dati**, cliccare sul pulsante "*Continua*" e passare allo step successivo;
- **Per ritornare allo step precedente**, cliccare su "*Indietro*".

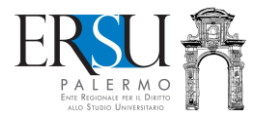

## **2.5. Quadro D – Benefici richiesti**

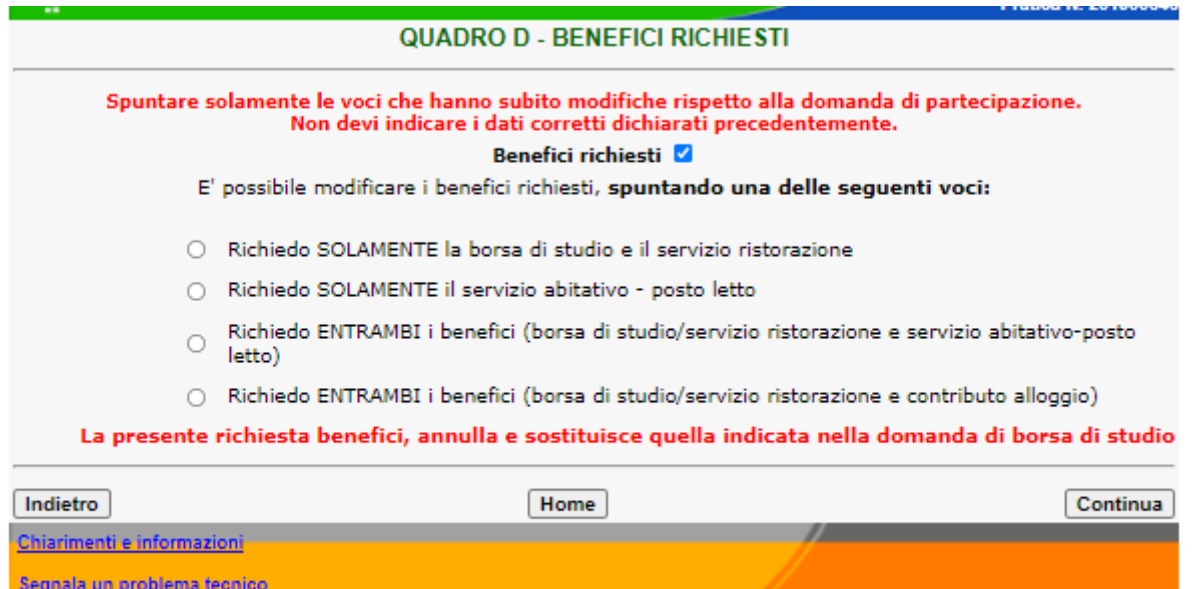

**E' possibile modificare i benefici richiesti nella domanda di borsa di studio e scegliere** tra le voci proposte, ossia:

- **solo** borsa di studio e servizio ristorativo;
- **solo** servizio abitativo posto letto;
- **entrambi i benefici** (borsa di studio, servizio ristorativo e servizio abitativo posto letto);
- **entrambi i benefici** (borsa di studio, servizio ristorativo e contributo alloggio).

*P.S. Come previsto dal bando, questa è l'ultima occasione per poter richiedere il posto letto. Invece, coloro i quali avranno richiesto il posto letto potranno optare per il contributo alloggio presentando la Dichiarazione di locazione; coloro i quali avranno richiesto il contributo alloggio ma non avranno presentato la "Dichiarazione di locazione", non acquisiranno lo status di fuori sede e non avranno diritto al contributo alloggio qualora risultanti assegnatari di borsa di studio.*

- Per confermare i dati, cliccare sul pulsante "Continua" e passare allo step successivo;
- **Per ritornare allo step precedente**, cliccare su "*Indietro*".

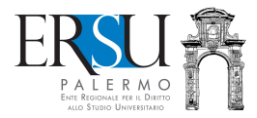

## **2.6. Quadro E – Altre dichiarazioni**

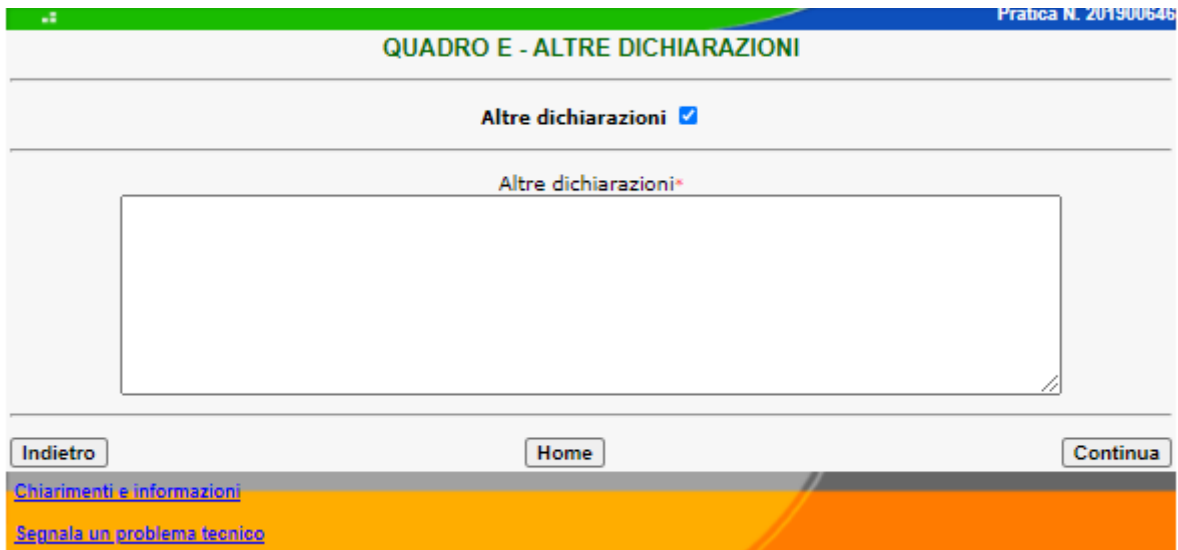

**Spuntare** l'opzione "*Altre dichiarazioni*" e **scrivere,** nell'apposito spazio, eventuali dati/informazioni non previste nelle precedenti schermate.

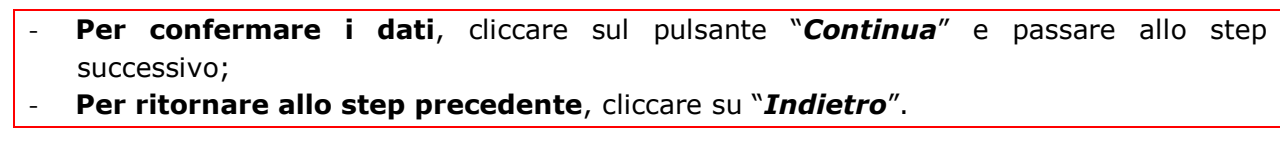

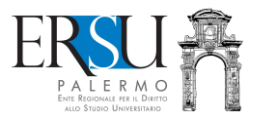

## **3. INVIO ONLINE DEL MODULO DI RETTIFICA e/o INTEGRAZIONE DATI per coloro i quali HANNO effettuato accesso al portale con SPID o CIE**

Dopo avere cliccato su "Continua", **coloro i quali hanno effettuato accesso con SPID o CIE hanno già inviato online il modulo e terminato la procedura**. La richiesta sarà immediatamente protocollata e il sistema visualizzerà il numero di protocollo.

#### student-dereiop.esspalento.it dice

Hai completato con successo l'inserimento dei dati. La tua richiesta è stata protocollata, protocollo n. 0000201. Poichè l'autenticazione è avvenuta con SPID non è necessario il caricamento del documento di identità nel fascicolo personale

Attenzione: ti rimane l'obbligo di caricare entro i termini e e le modalità previste dal bando, eventuale documentazione aggiuntiva necessaria ai fini concorsuali (es: certificato di invalidità, permesso di soggiorno, ecc.)

OK

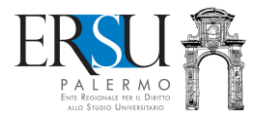

## **4. VALIDAZIONE ONLINE DEL MODULO DI RETTIFICA/INTEGRAZIONE DATI (solamente per coloro i quali NON HANNO effettuato accesso al portale con SPID o CIE)**

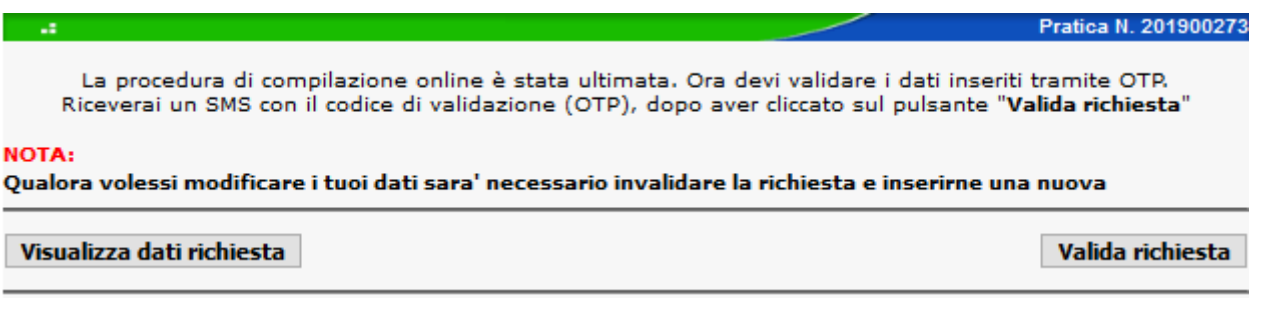

Successivamente all'inserimento dei dati, è necessario procedere alla validazione degli stessi tramite OTP:

- cliccare sul pulsante **"***Valida richiesta***"** per ricevere SMS con codice OTP;
- cliccare sul pulsante **"***Visualizza dati richiesta***"** per visualizzare i dati riportati nella richiesta.

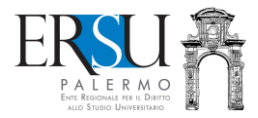

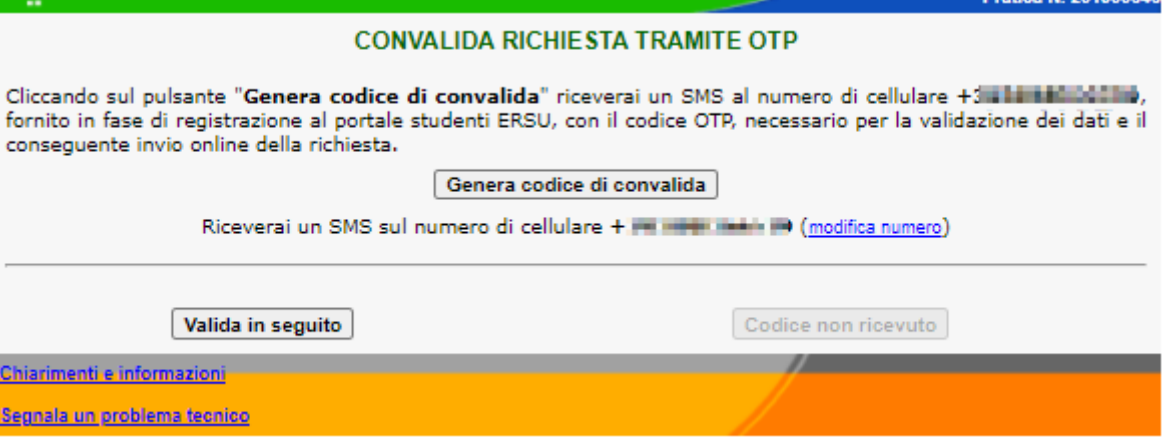

- **Cliccare** sul pulsante "*Genera codice di convalida*" per ricevere un SMS con il codice OTP al numero di cellulare fornito in fase di registrazione al portale studenti ERSU necessario per la validazione dei dati e l'invio online della richiesta;
- **Cliccare** sul pulsante "*Valida in seguito*" per rinviare in un altro momento la validazione. ATTENZIONE: LA RICHIESTA NON VALIDATA NON SARA' RITENUTA VALIDA AI FINI CONCORSUALI (con l'operazione di validazione, il modulo è inviato all'Ente per essere protocollato).

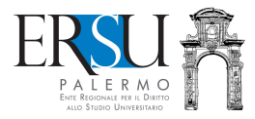

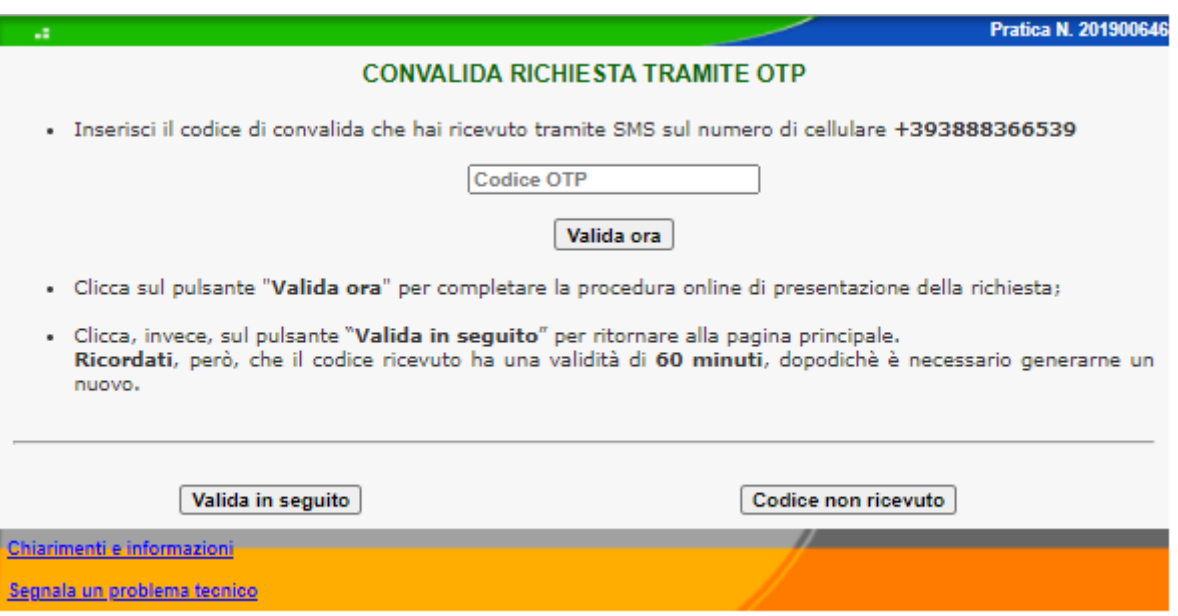

**Inserire** nell'apposito campo il codice OTP ricevuto via SMS al numero di cellulare fornito in fase di registrazione.

- **Cliccare** sul pulsante "*Valida ora*" per la validazione dei dati e l'invio online della richiesta;
- **Cliccare** sul pulsante "*Valida in seguito*" per rinviare in un altro momento la validazione. ATTENZIONE: LA RICHIESTA NON VALIDATA NON SARA' RITENUTA VALIDA AI FINI CONCORSUALI (con l'operazione di validazione, il modulo è inviato all'Ente per essere protocollato);
- Se dopo qualche minuto non avete ricevuto SMS, rigenerare codice cliccando sul pulsante **"***Codice non ricevuto***"**.

#### **ATTENZIONE: VALIDARE LA RICHIESTA ENTRO 60 MINUTI DAL RICEVIMENTO DEL CODICE OTP, ALTRIMENTI SARA' NECESSARIO GENERARNE UN ALTRO.**

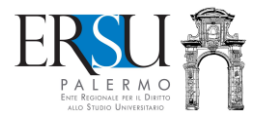

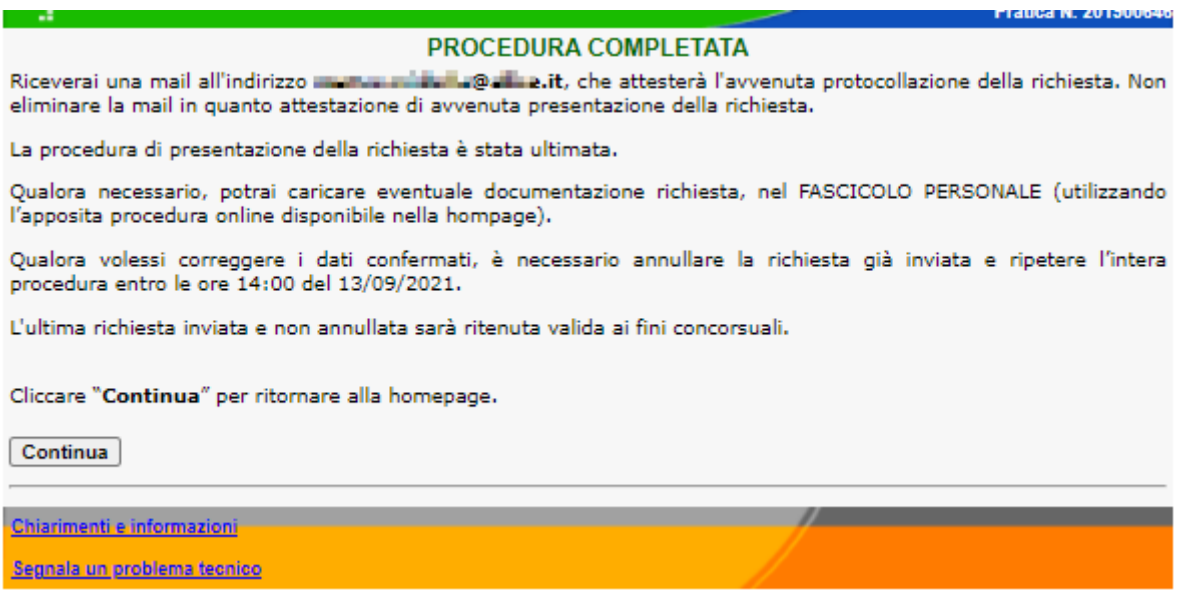

*Con la validazione dei dati inseriti tramite OTP, si è conclusa la procedura di invio online del modulo di rettifica/integrazione dati dichiarati nella domanda di borsa di studio.*

*Coloro che NON hanno effettuato accesso con SPID o CIE, entro il 30 novembre 2021, a pena esclusione dal concorso, devono caricare "upload", nel "Fascicolo", i documenti previsti dal bando (copia documento d'identità ed eventuale documentazione aggiuntiva)… fino a quando la richiesta non sarà regolarizzata, i benefici rimarranno sospesi.*

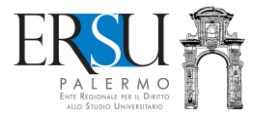

## **5. ANNULLAMENTO PRATICA**

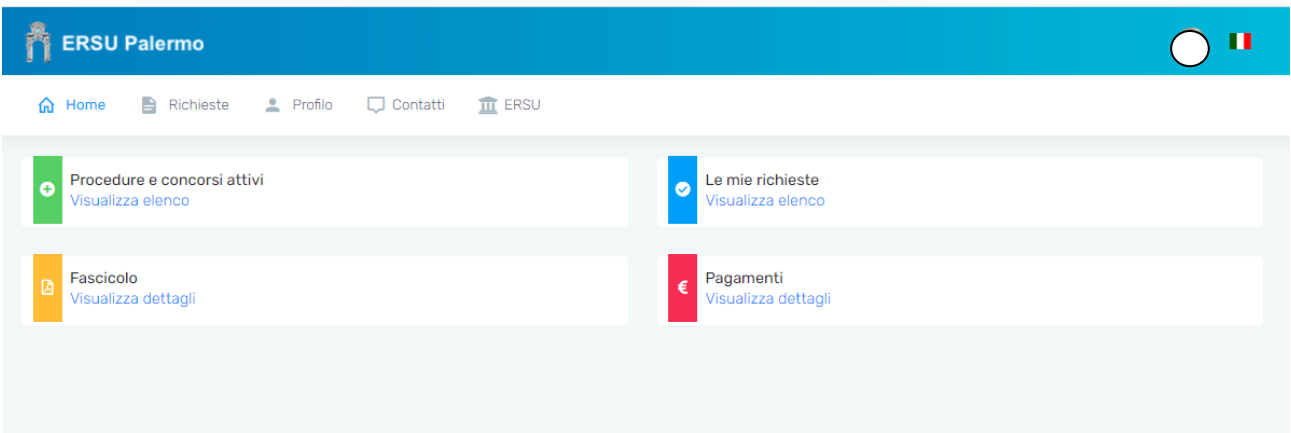

1. Dalla sezione "**Le mie richieste**", cliccare su "**Visualizza elenco**";

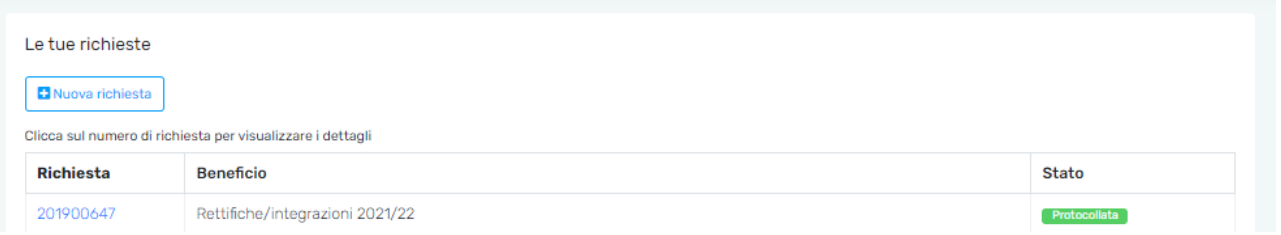

2. Dall'elenco delle richieste, cliccare sul numero di richiesta già protocollata e poi sul pulsante "**Elimina richiesta**"

Per visualizzare il modulo di rettifica **cliccare**, sul pulsante **"Autocertificazione".**

Per scaricare la ricevuta attestante l'avvenuta protocollazione del modulo**, cliccare** sul pulsate "**Ricevuta protocollo**".

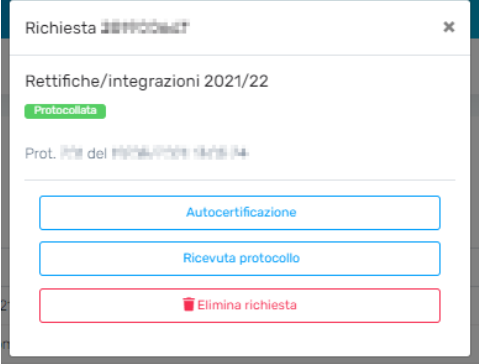

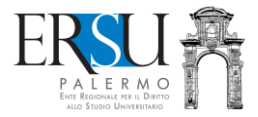

### **6. REGOLARIZZAZIONE DELLA RICHIESTA BENEFICI**

**6.1. Caricamento nel "Fascicolo" del documento d'identità (solamente per coloro i quali NON HANNO effettuato accesso al portale con SPID o CIE) e/o della eventuale documentazione aggiuntiva**

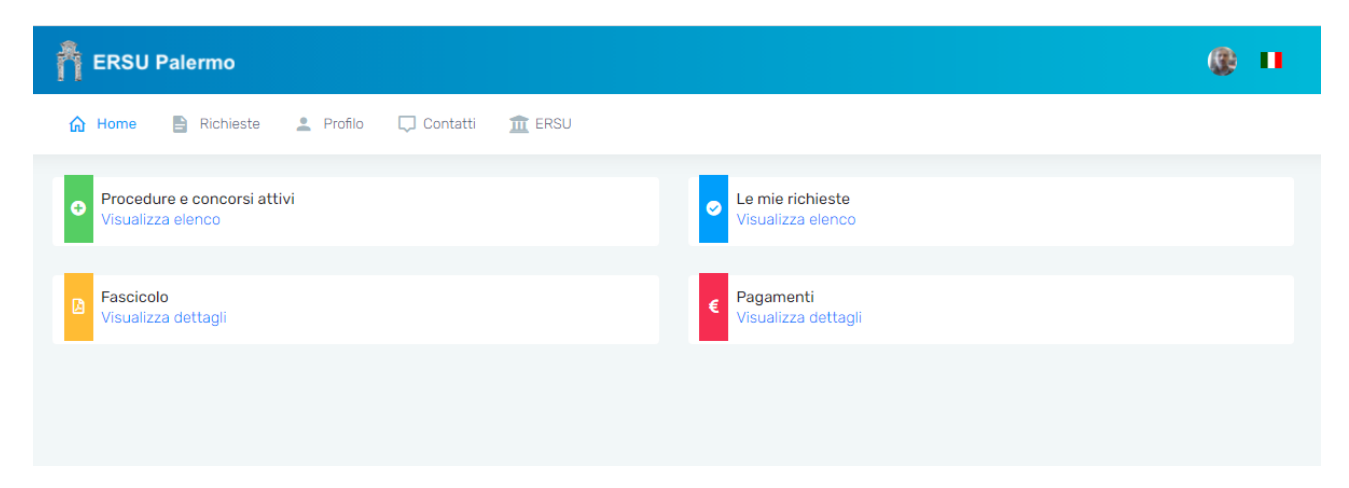

1. Dalla sezione "Fascicolo", cliccare su "Visualizza dettagli";

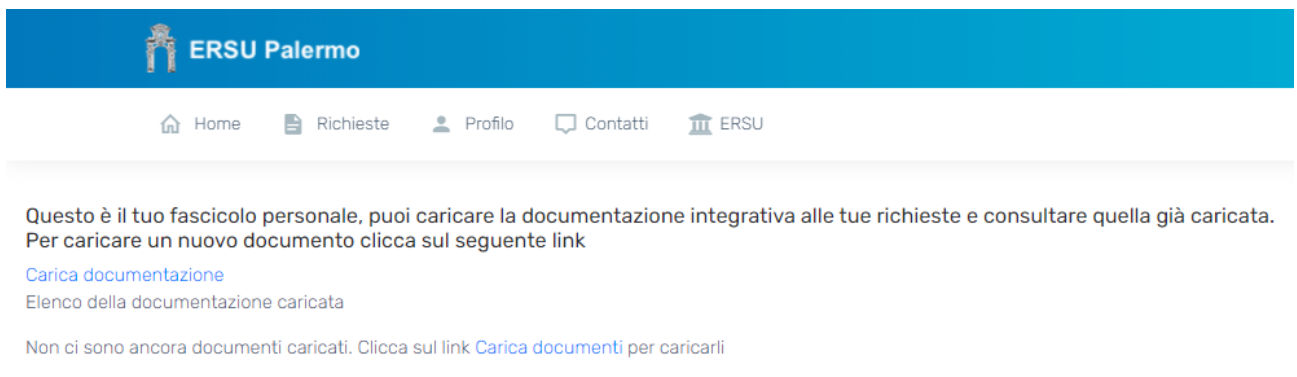

**Cliccare** sul link "*Carica documentazione*" per inserire la copia del documento d'identità (solamente per coloro i quali NON hanno richiesto benefici con SPID o CIE) e/o l'eventuale documentazione aggiuntiva.

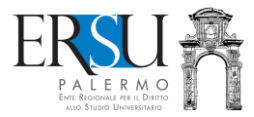

## **6.2. Pagina riservata al caricamento dei documenti**

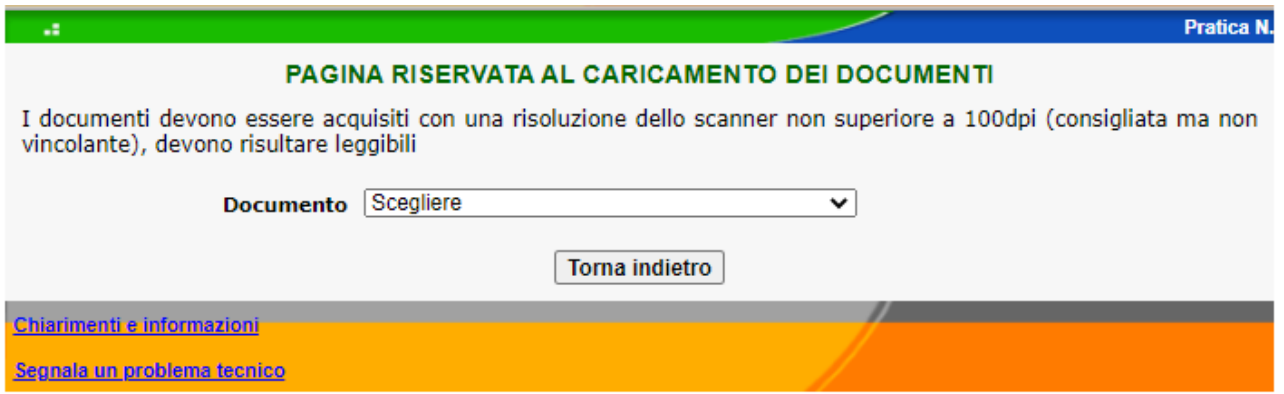

**Scegliere** il documento e compilare i campi obbligatori (es. documento d'identità, ecc…).

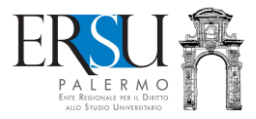

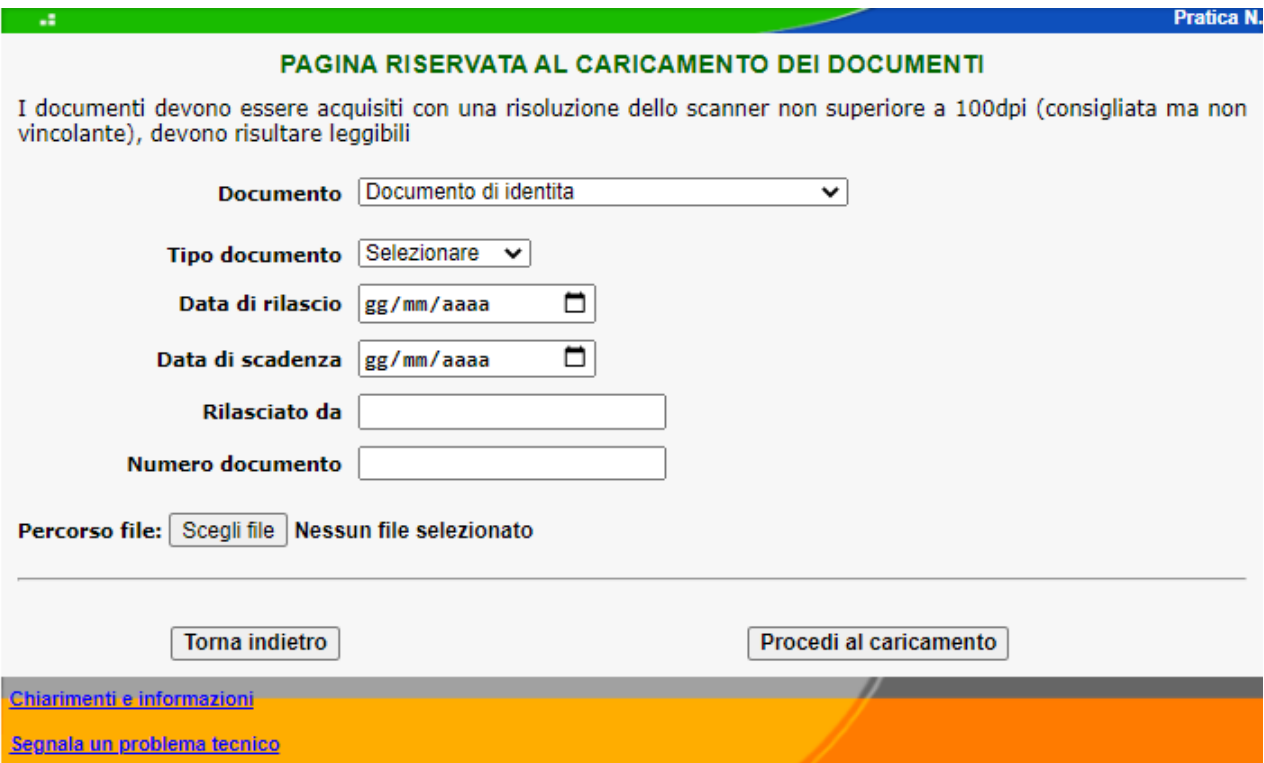

#### **Es. scelta "Documento d'identità" solamente per coloro i quali non hanno effettuato accesso con SPID o CIE.**

**Selezionare** il tipo di documento (carta d'identità; patente, passaporto) e **compilare** i campi obbligatori.

**Cliccare** su "*Scegli file*" e **aprire** il documento scannerizzato in pdf

**Terminare** cliccando su "**Procedi al caricamento**".

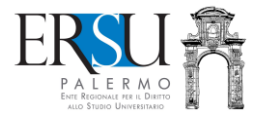

## **6.3. Procedura completata**

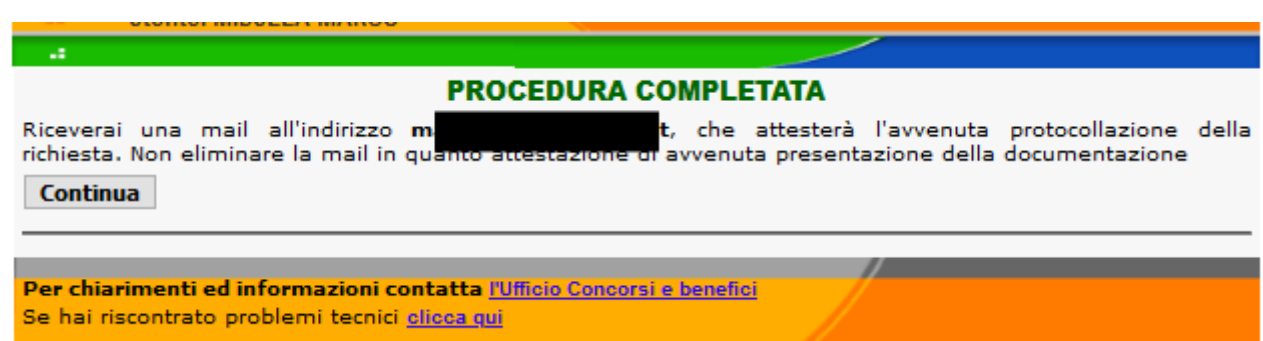

Completata la procedura, è inviata via email, all'indirizzo di posta elettronica comunicato in fase di registrazione al portale studenti, la ricevuta attestante l'avvenuta protocollazione della richiesta **Cliccare** sul pulsante "*Continua*" per ritornare alla homepage.